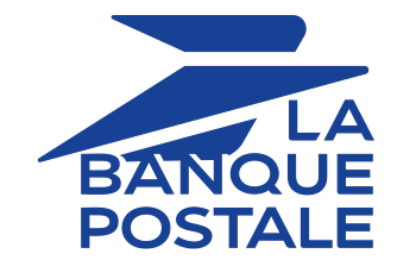

# **Formulaire de collecte de données**

## **Manuel d'utilisation du Back Office**

Version du document 2.0

## **Sommaire**

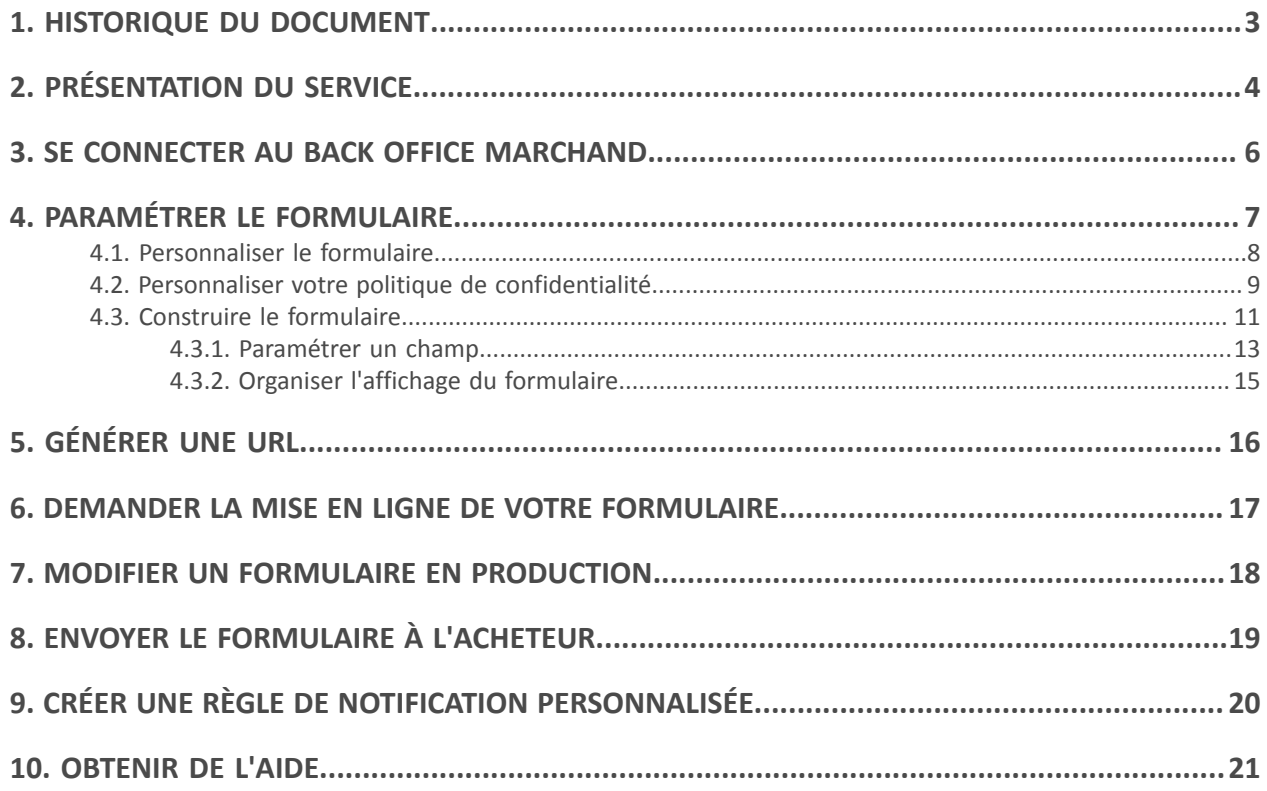

# <span id="page-2-0"></span>**1. HISTORIQUE DU DOCUMENT**

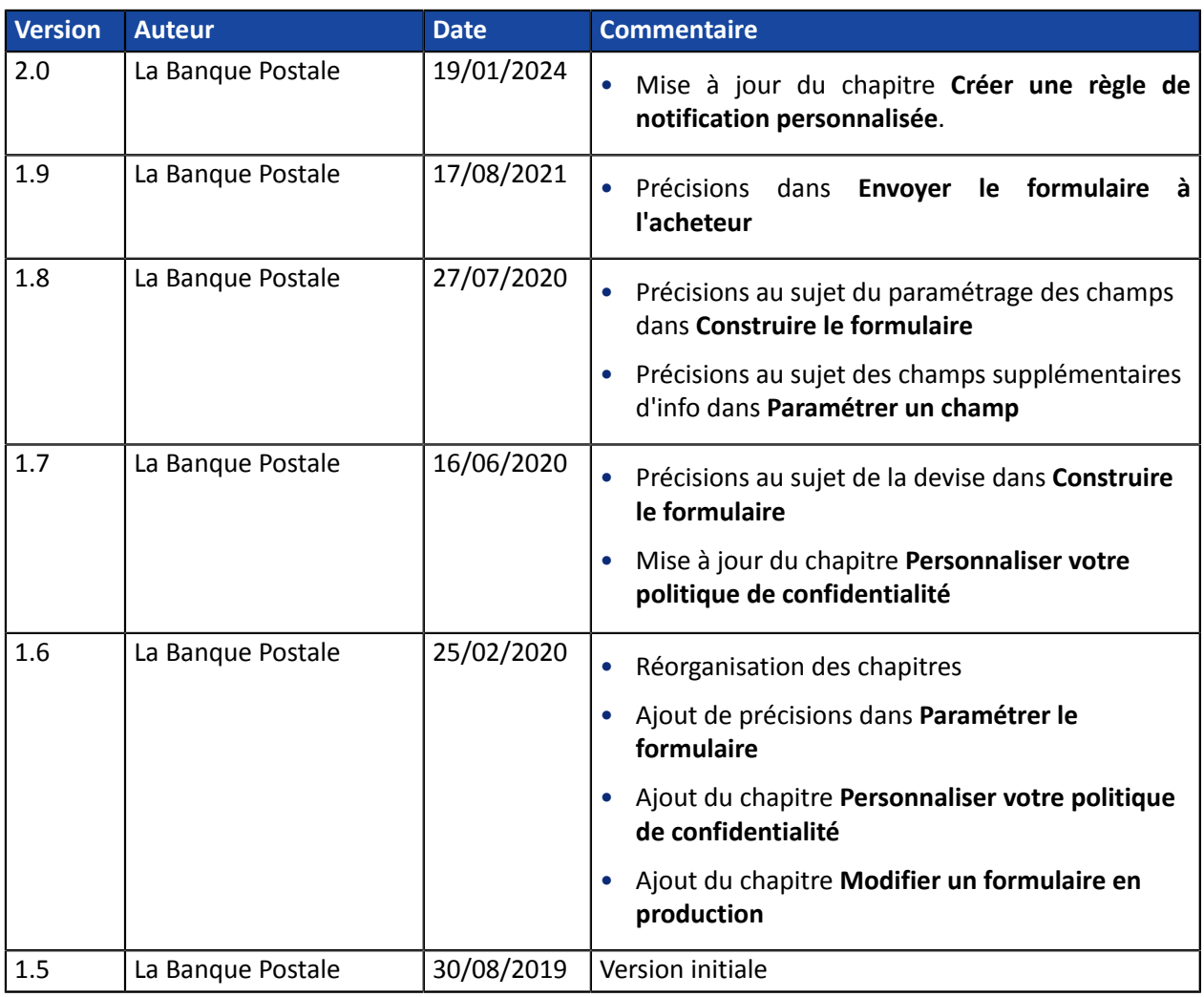

Ce document et son contenu sont strictement confidentiels. Il n'est pas contractuel. Toute reproduction et/ou distribution de tout ou partie de ce document ou de son contenu à une entité tierce sont strictement interdites ou sujettes à une autorisation écrite préalable de La Banque Postale. Tous droits réservés.

<span id="page-3-0"></span>La plateforme de paiement met à la disposition de ses clientsle service **Formulaire de collecte de données**.

Cette solution est destinée aux marchands qui ne possèdent pas de site e-commerce mais qui souhaitent proposer le paiement en ligne à leur client.

Le principe est simple :

• La plateforme de paiement héberge pour vous un formulaire de collecte de données.

Vous construisez votre formulaire de collecte de données en y insérant autant de champs que vous le souhaitez avec toutes les fonctionnalités d'un formulaire (champs obligatoires, facultatifs, préremplis, etc.).

- Votre client utilise ce formulaire pour saisir le montant de sa transaction et ses informations d'identification (nom, prénom, adresse, etc.).
- Il valide ensuite le formulaire et accepte la politique de confidentialité puis est redirigé automatiquement vers la page de paiement.
- Il effectue son paiement en ligne.

Le formulaire n'est utilisable que pour une seule devise.

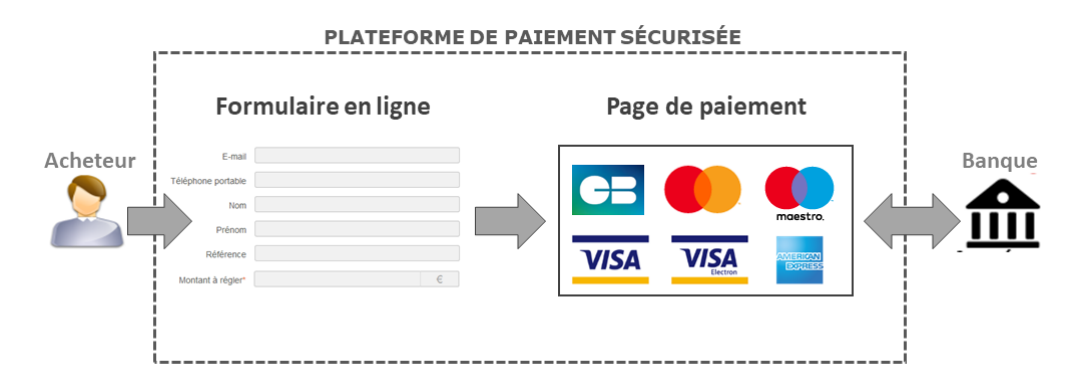

La mise en place du **Formulaire de collecte de données** est très simple. Aucun développement ou connaissance technique n'est nécessaire.

Pour permettre à vos clients de payer en ligne via le formulaire de collecte de données, il faut réaliser trois étapes :

- Dans votre Back Office Marchand (à faire uniquement la première fois ou en cas de modification du formulaire en production)
	- **•** *Étape 1* : effectuer les paramétrages nécessaires pour la mise à disposition du formulaire.
	- Étape 2 : demander la mise en ligne de votre formulaire.

Le Back Office Marchand fournit l'URL qui permet d'accéder au formulaire.

• Étape 3 : envoyer l'URL par e-mail à vos clients (en utilisant vos propres moyens ou en passant par la fonction paiement par e-mail du Back Office Marchand ou par Web Service si la fonction est disponible).

#### *Remarques*

*Ce document vous guide uniquement dans la mise en place et l'utilisation du formulaire de collecte. Pour obtenir des détails sur :*

- *la personnalisation de votre logo sur les pages de paiement et e-mails acheteur, consultez le manuel utilisateur Intégration du logo de la boutique.*
- *la gestion des ordres de paiement par e-mail, consultez le manuel utilisateur Ordres de paiement.*
- *le paiement manuel, consultez le manuel utilisateur Paiement manuel.*
- *la gestion de votre Back Office, consultez le manuel utilisateur Gestion des transactions.*

#### <span id="page-5-0"></span>Votre Back Office est accessible sur :

*<https://scelliuspaiement.labanquepostale.fr/vads-merchant/>*

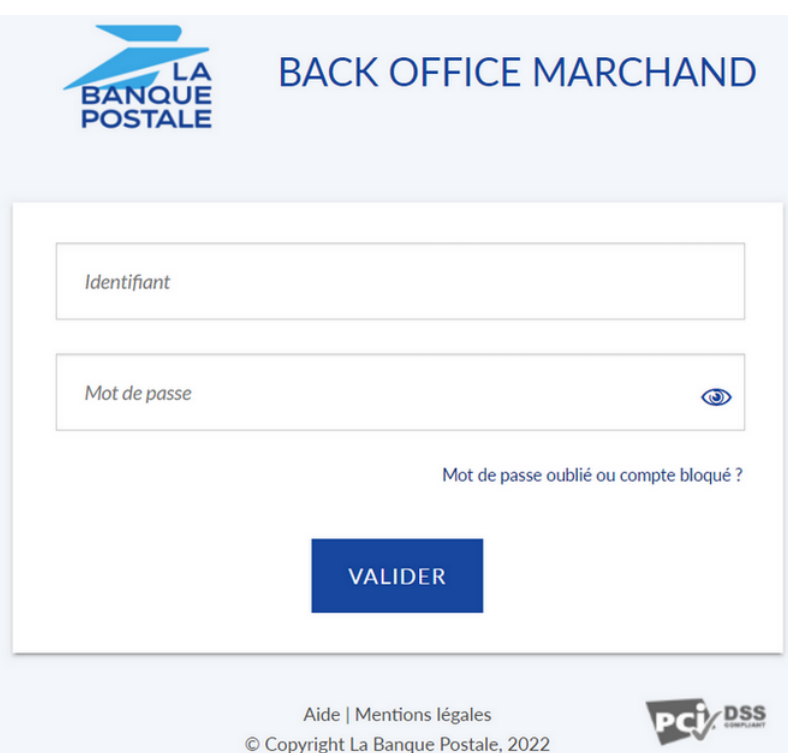

#### **1.** Saisissez votre nom d'utilisateur.

Vos identifiants de connexion (nom d'utilisateur et mot de passe) vous ont été communiqués dans un e-mail ayant pour objet **Identifiants de connexion - [nom de votre boutique]**.

#### **2.** Saisissez votre mot de passe.

Vos identifiants de connexion (nom d'utilisateur et mot de passe) vous ont été communiqués dans un e-mail ayant pour objet **Identifiants de connexion - [nom de votre boutique]**.

#### **3.** Cliquez sur **Valider**.

Le compte de l'utilisateur est bloqué au bout de 3 saisies erronées du mot de passe. Si votre compte est bloqué, cliquez sur **Mot de passe oublié ou compte bloqué** pour le réinitialiser.

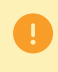

Le mot de passe d'un utilisateur a une durée de validité de 90 jours. Au-delà de cette durée, l'utilisateur doit le modifier en se connectant à son compte.

#### <span id="page-6-0"></span>Pour accéder au paramétrage du formulaire

- **1.** Affichez le menu **Gestion** > **Paramétrage du formulaire de collecte de données de TEST**
- **2.** Sélectionnez votre boutique

Le paramétrage s'effectue dans différents onglets :

- **Paramétrage**
- **Politique de confidentialité**
- **Gestion du formulaire**

Dans chacun des onglets, un paramétrage est déjà proposé par défaut. Il est utilisable en l'état ou à adapter selon vos besoins.

*Le paramétrage se fait uniquement en mode TEST. N'enclenchez pas la mise en production tant qu'il vous reste des modifications à faire.*

*Une fois votre formulaire en production,si vous voulez y apporter des changements, vous devrez revenir sur le menu Gestion > Paramétrage du formulaire de collecte de données de TEST > [Votre boutique].*

*Plus plus d'informations, voir chapitre Modifier un formulaire en [production](#page-17-0) à la page 18*.

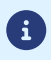

#### <span id="page-7-0"></span>Dans l'onglet **Paramétrage**

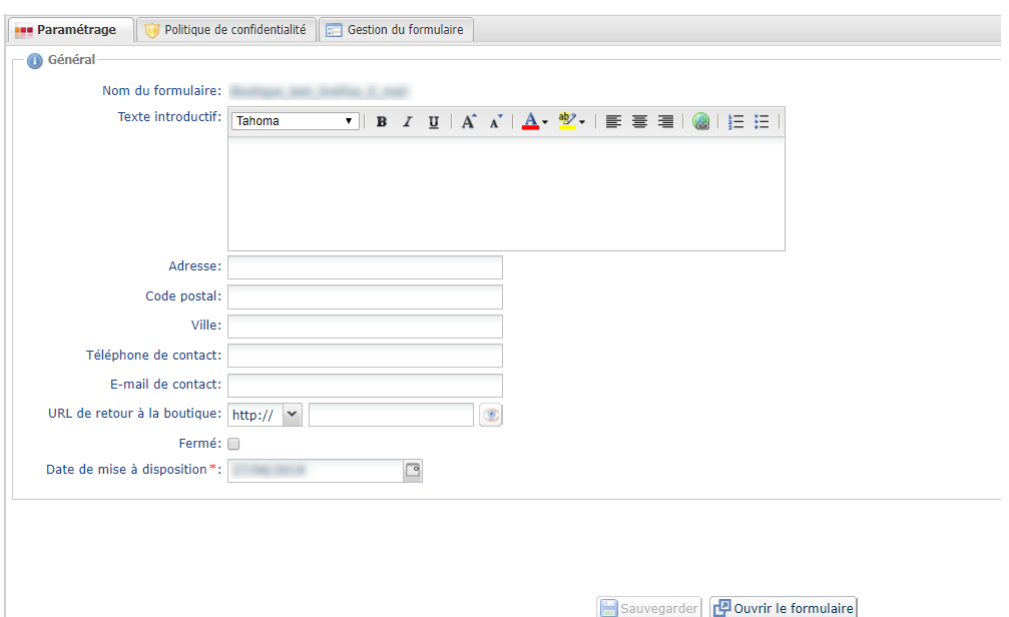

- **1.** Personnalisez le **Texte introductif**.
- **2.** Modifiez la police de caractère si besoin en choisissant dans la liste.
- **3.** Personnalisezla mise en page du texte si vousle souhaitez en vousservant desicônes(alignement, gras, italique, souligné, liste à puces, etc.)
- 4. Cliquez sur le bouton **Code source** pour afficher le code HTML si vous préférez travailler en mode balise.
- **5.** Renseignez les informations de contact de la boutique (adresse exacte, téléphone, e-mail).

Il s'agit en général des coordonnées du délégué à la protection des données au sein de votre société.

#### **6.** Renseignez l'URL de retour de la boutique

Vous pouvez tester l'adresse web en cliquant sur l'icône **Œil**. Cet URL sera utilisée pour le lien de retour boutique sur les pages de paiement.

**7.** Cochez la case **Fermé** pour rendre inaccessible votre site si vous le souhaitez.

Cette case définit si le formulaire est actuellement accessible en ligne ou non.

#### *Remarque*

*En cas de fermeture, le site affiche le message suivant :*

*Ce service de paiement en ligne est temporairement indisponible selon le souhait de l'organisme que vous souhaitez régler.*

**8.** Renseignez la **Date de mise à disposition** du formulaire.

En période de fermeture, la date permet de programmer à l'avance la date de réouverture du site.

#### **9.** Cliquez sur **Sauvegarder**.

Le message de confirmation **Vos modifications ont été sauvegardées avec succès** s'affiche.

#### **10.**Cliquez sur **Ouvrir le formulaire** pour visualiser le résultat du paramétrage.

## <span id="page-8-0"></span>**4.2. Personnaliser votre politique de confidentialité**

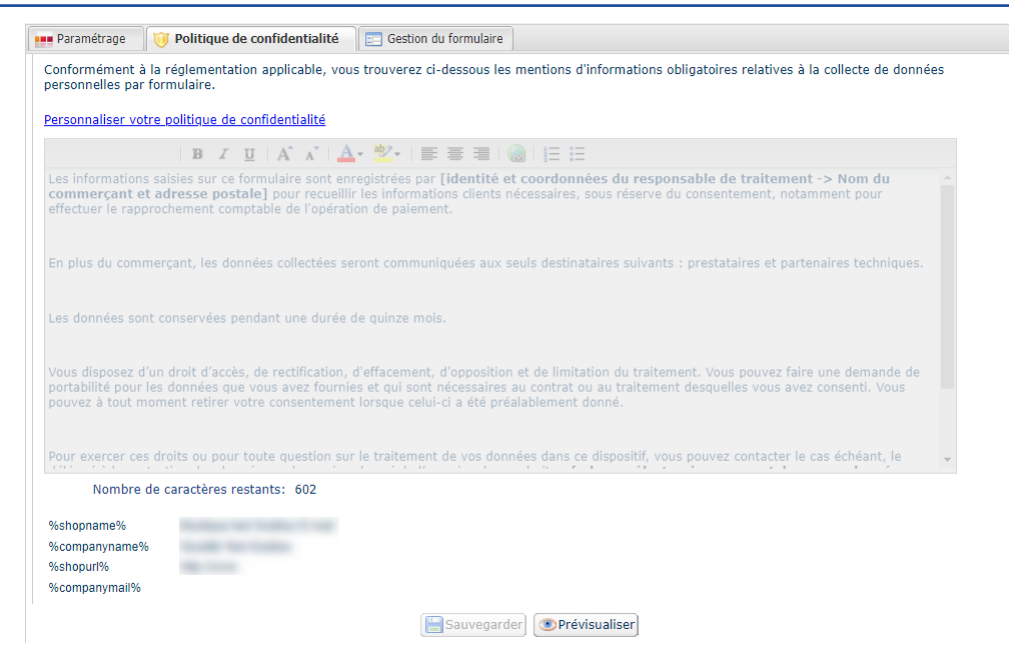

Dans le cadre du respect de la loi RGPD (Règlement Général sur la Protection des Données), cet onglet est mis à votre disposition pour informer l'acheteur sur la collecte et la conservation de ses données personnelles.

Ces mentions d'informations sont obligatoires et leur diffusion auprès de l'acheteur relève de votre responsabilité.

Vous disposez d'une trame personnalisable qui contient l'essentiel de la réglementation applicable.

Pour personnaliser la trame de cette politique de confidentialité :

**1.** Cliquez sur **Personnaliser votre politique de confidentialité**.

La page contenant la trame à personnaliser devient modifiable.

Vous disposez d'un nombre de caractères limités. Le décompte du nombre de caractères restants se fait en bas de page.

**2.** Personnalisez le contenu souhaité.

Nous rappelons que la trame proposée contient l'essentiel de la réglementation applicable.

Dans tous les cas, La Banque Postale vous accompagnera dans la vérification de la cohérence et des textes proposés avant toute mise en ligne du formulaire.

Si vous avez besoin de précisions, n'hésitez pas à contacterle Service Assistance Monétique Commerçants.

- Remplacez les données entre crochets par les informations requises, en supprimant les crochets.
	- **[identité et coordonnées du responsable de traitement -> Nom du commerçant et adresse postale]**

Il s'agit de l'identité et les coordonnées du marchand ou de sa société qui collecte et traite les données.

• **[adresse électronique ou postale ou coordonnées téléphoniques permettant l'exercice des droits du client final]**

Il s'agit de donner les coordonnées exactes de la personne et/ou du service que le client pourrait contacter chez le marchand, en cas de besoin, dans le cadre de la protection de ses données.

- Ajoutez du contenu en tenant compte du nombre de caractères limité.
	- Faites un copier coller de la référence **%shopname%**, si vous souhaitez ajouter le nom de votre boutique en automatique dans une phrase du texte.
	- Faites un copier coller de la référence **%companyname%**, si vous souhaitez ajouter le nom de votre société en automatique dans une phrase du texte.
	- Faites un copier coller de la référence **%shopurl%**, si vous souhaitez ajouter l'URL de votre boutique en automatique dans une phrase du texte.
	- Faites un copier coller de la référence **%companymail%**,si voussouhaitez ajouterl'adresse e-mail de contact de la société en automatique dans une phrase du texte.
	- Ajoutez du contenu libre et/ou reformulez des phrases, si vous le souhaitez.

La trame étant un modèle de contenu RGPD, vous êtes libre de réécrire et/ou de remplacer tout le contenu, si vous le souhaitez. Cependant, La Banque Postale se réserve le droit de vérifier la cohérence et le contenu avant toute mise en ligne.

**3.** Personnalisez la mise en page si besoin.

Une barre d'icônes est à votre disposition pour appliquer un certain nombre de styles.

En positionnant le curseur sur une icône, une info bulle vous renseignera sur le rôle de cette icône de style.

Vous pouvez, par exemple, modifier la police de caractères du texte, changer la couleur, mettre en gras ou souligner certaines phrases, etc.

- **4.** Prévisualisez le contenu de votre mise en page en cliquant sur le bouton **Prévisualiser**.
- **5.** Cliquez sur **Sauvegarder** pour enregistrer vos modifications.

Vous pouvez, à tout moment, cliquez sur **Restaurer la politique de confidentialité par défaut** pour revenir sur la trame proposée par la plateforme.

### <span id="page-10-0"></span>**4.3. Construire le formulaire**

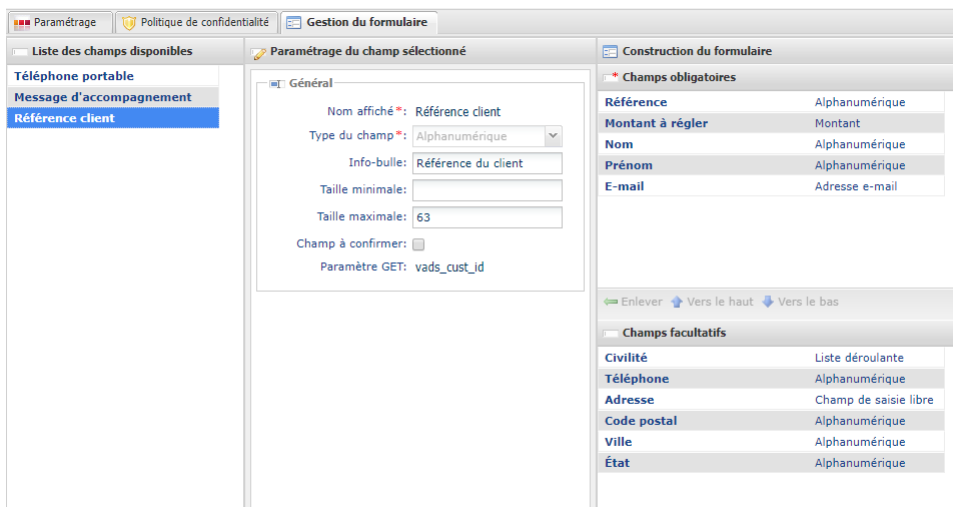

La construction se fait en mode TEST dans l'onglet **Gestion du formulaire**. Cet onglet est composé de 3 zones :

#### • **Liste des champs disponibles**

Une liste de champs est à la disposition du marchand. Les libellés de ces champs sont préétablis mais modifiables.

Des champs libres de description (**Info 1**, **Info 2**, **Infos 3**) sont à disposition pour faire renseigner des informations complémentaires sur la commande. Vous pouvez les renommer et/ou les paramétrer.

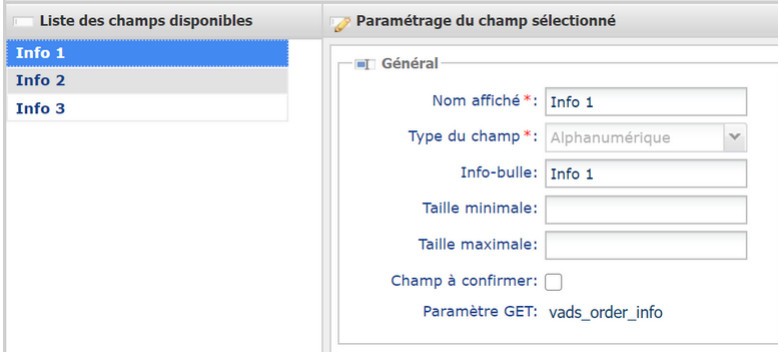

A

*Les champs disponibles par défaut (Civilité, Nom, Prénom, Adresse, etc.) s'affichent par défaut dans la langue de la boutique.*

*Si voussouhaitezmodifierla langue d'affichage de ces champs, nous vousinvitons à contacter le Service Assistance Monétique Commerçants.*

#### • **Paramétrage du champ sélectionné**

Permet d'effectuer le paramétrage du champ sélectionné dans la zone **Liste des champs disponibles**.

Un paramétrage par défaut est proposé pour chaque champ et le contenu traduit dans la langue de la boutique. Vous pouvez changer les valeurs proposées par défaut sauf pour le **type du champ**.

Attention cependant, car lorsque vous modifiez un libellé par défaut dans les champs **Nom affiché** ou **Info-bulle**, le nouveau contenu saisis'affichera dansla langue de saisie même si la langue de la boutique change.

La traduction ne sera plus automatique et liée à la langue de la boutique comme pour les autres champs proposés par défaut.

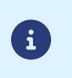

*Même si le champ Montant à régler est paramétrable, sa valeur est toujours proposée dans une seule devise, celle utilisée par défaut sur la boutique.*

#### • **Construction du formulaire**

Cette zone permet au marchand d'organiser son formulaire. Elle est composée de deux rubriques :

- champs obligatoires : pour valider son achat, l'acheteur doit renseigner ces champs qui seront accompagnés d'un astérisque (\*) dans le formulaire de paiement.
- champs facultatifs : ils sont affichés dans le formulaire de paiement mais l'acheteur n'est pas obligé de les renseigner.

#### <span id="page-12-0"></span>**4.3.1. Paramétrer un champ**

Ce type de paramétrage vous permet d'apporter des précisions sur votre liste de champs existants.

Pour paramétrer un champ :

**1.** Sélectionnez le champ dans la zone **Liste des champs disponibles** de l'onglet **Gestion du formulaire**.

Les informations du champ s'affichent dans la zone **Paramétrage du champ sélectionné**. Toutes les données ne sont pas modifiables dans les champs prédéfinis.

**2.** Apportez les modifications souhaitées.

Exemple de paramétrage d'un champ prédéfini :

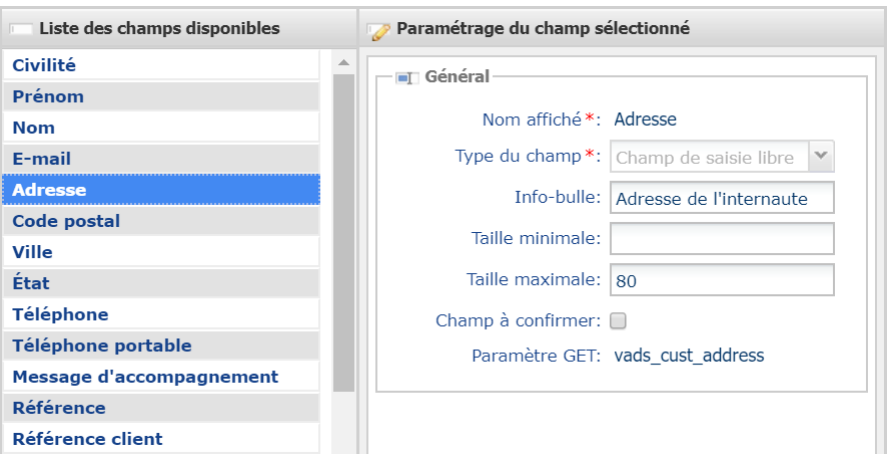

#### • Personnalisez le texte de l'**Info-bulle**.

L'info-bulle est l'information qui s'affiche au passage du curseur afin d'aider l'acheteur lors de la saisie des informations.

- Dans le champ **Taille minimale**, redéfinissez la valeur minimale en nombre de caractères.
- Dans le champ **Taille minimale**, redéfinissez la valeur maximale en nombre de caractères.
- Activez la case **Champ à confirmer** si vous souhaitez que l'acheteur confirme la saisie de la valeur du champ.

Par exemple saisir un e-mail et confirmer la saisie dans un autre champ pour s'assurer que la bonne adresse est saisie.

- **3.** Sélectionnez un champ pour le déplacer. Vous pouvez :
	- l'envoyer dans la zone des champs obligatoires, avec le bouton **Obligatoire** ou par glisser-déposer,
	- l'envoyer dans la zone des champs facultatifs, avec le bouton **Facultatif** ou par glisser-déposer.

 $\Rightarrow$  Obligatoire  $\Rightarrow$  Facultatif

#### **Remarque**

Lorsqu'un ou des champs de description (**Info 1**, **Info 2**, **Infos 3**) sont utilisés dans une transaction, leurs valeurs sont consultables dans l'onglet **Extras** du détail de la transaction disponible dans le Back Office Marchand.

Les transactions sont visibles depuis le menu **Gestion** > **Transactions**.

Pour visualiser le détail d'une transaction :

- **1.** Sélectionnez la transaction.
- **2.** Effectuez un clic droit puis sélectionnez **Afficher le détail de la transaction**.

**3.** Cliquez sur l'onglet **Extras** pour visualiser le nouveau champ.

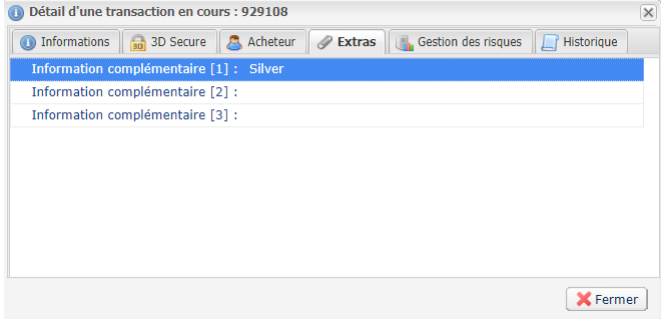

Dans cet exemple, le marchand a renommé le champ **Info 1** en "**Couleur du produit**" lors de la construction du formulaire. L'acheteur a saisi **Silver** dans le formulaire d'achat.

Vous pouvez retrouver la valeur dans votre journal des transactions dans la colonne **RETURN\_CONTEXT**.

#### <span id="page-14-0"></span>**4.3.2. Organiser l'affichage du formulaire**

3 types d'icônes sont à disposition pour déplacer et/ou enlever un champ du formulaire :

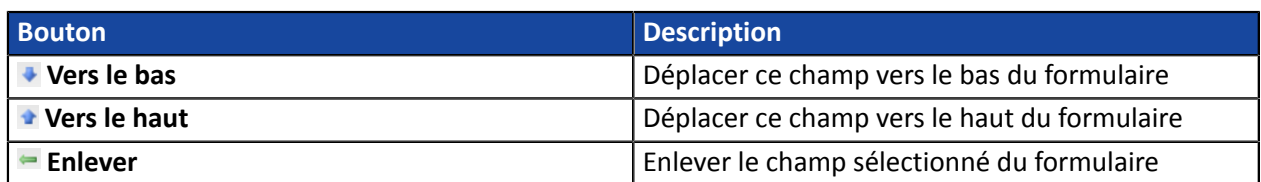

Pour organiser l'affichage du formulaire :

- **1.** Sélectionnez le champ de votre choix.
- **2.** Utilisez les boutons **Vers le haut** et **Vers le bas** pour choisir le positionnement des champs dans le formulaire.
- **3.** Utilisez le bouton **Enlever** pour supprimer un champ du formulaire ou bien pour le remettre parmi les champs obligatoires ou facultatifs.
- **4.** Cliquez sur **Sauvegarder**.

Le message de confirmation **Vos modifications ont été sauvegardées avec succès** s'affiche.

**5.** Cliquez sur **Ouvrir le formulaire** pour visualiser le résultat du paramétrage.

<span id="page-15-0"></span>Le marchand a la possibilité de préremplir un formulaire de collecte de données et de générer une URL d'accès à ce formulaire.

Il verrouille un ou des champs puis renseigne les valeurs qu'il souhaite afficher par défaut dans le formulaire.

**1.** Dans l'onglet **Gestion du formulaire**, cliquez sur **Générer une URL** en bas de la page.

La page de génération d'URL s'affiche

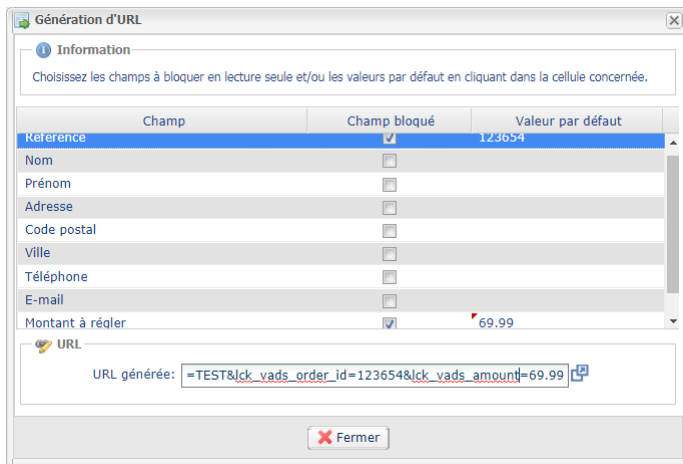

**2.** Choisissez le ou les champs à bloquer en cochant la case correspondante.

#### **3.** Cliquez sur le champ **Valeur par défaut** correspondant puis saisissez la valeur souhaitée.

Le marchand peut par exemple préremplir les coordonnées de l'acheteur, le montant à régler, la prestation vendue, un message d'accompagnement, etc.

Si aucune valeur n'est saisie, le champ bloqué restera grisé et non modifiable dans le formulaire généré.

Les champs bloqués et les informations saisies sont ajoutés dans l'URL de paiement.

#### **Exemple** :

```
https://scelliuspaiement.labanquepostale.fr/vads-site/BOUTIQUE?
ctx_mode=TEST&lck_vads_order_id=123654&lck_vads_amount=6999
```
#### **4.** Votre URL préremplie est prête.

Deux façons de récupérer la valeur de l'URL :

- Sélectionnez puis copiez la valeur de l'URL dans le champ **URL générée**.
- Ou bien, cliquez sur l'icône **Ouvrir l'URL dans une nouvelle fenêtre**.

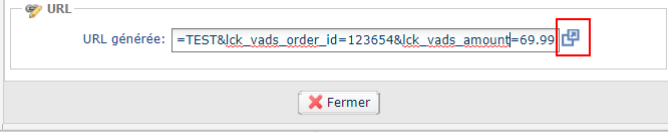

L'URL générée s'affiche sur une page web.

Après vérification de la page web, vous pouvez sauvegarder l'URL ou l'envoyer par e-mail à l'acheteur. Il suffit de coller l'URL dans le corps du message.

En cliquant sur l'hyperlien reçu par e-mail, l'acheteur affichera le formulaire de collecte de données prérenseigné.

<span id="page-16-0"></span>Une fois les paramétrages terminés, vous pouvez demander la mise en ligne de votre formulaire.

**1.** Dans l'onglet **Gestion du formulaire**, cliquez sur le bouton **Demander la mise en ligne** en bas de page.

Sauvegarder COuvrir le formulaire **MDemander la mise en ligne** Générer une URL Cordre de paiement

Le message d'information s'affiche.

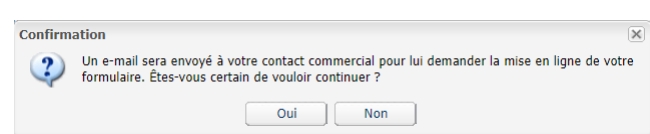

En cas de confirmation, un e-mail sera envoyé à l'interlocuteur commercial de la société à laquelle est rattachée votre boutique. Ce contact se chargera de la demande de mise en ligne du formulaire.

Si vous avez besoin d'informations sur cet interlocuteur, n'hésitez pas à contacter le Service Assistance Monétique Commerçants.

**2.** Cliquez sur **Oui**

Le passage en mode production nécessitera une validation préalable. Vous serez informé dès que la mise à ligne sera effectuée.

#### **Remarque**

Lorsqu'une mise en ligne est effectuée avec succès, le bouton supplémentaire (**Copier le formulaire**

**actuellement en ligne en environnement de test**) apparaît. Ce bouton permet de copier le formulaire mis en production et de le remettre à la place du formulaire de Test pour pouvoir y effectuer des modifications.

## <span id="page-17-0"></span>**7. MODIFIER UN FORMULAIRE EN PRODUCTION**

Il est possible de modifier votre formulaire en production à tout moment. Mais la modification se fait uniquement en mode TEST.

Votre formulaire en production est accessible depuis le menu **Gestion** > **Paramétrage du formulaire de collecte de données** > *[Votre boutique]*.

Cependant, en cas de mise à jour ou de modification, vous devez repartir du formulaire de test accessible depuis le menu **Gestion** > **Paramétrage du formulaire de collecte de données de TEST** > *[Votre boutique]*.

**1.** Copiez le formulaire actuellement en production dans l'environnement de test.

Lorsque le formulaire a été mis en production, le bouton supplémentaire suivant est apparu parmi les boutons en bas de page. Un clic sur ce bouton permet de copier le formulaire mis en production et de le remettre à la place du formulaire de Test.

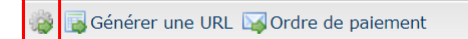

**2.** Modifiez votre formulaire de test.

Lorsque vous avez fini de modifier et de sauvegarder votre formulaire de test, vous devez repasser par la procédure de passage en production pour remettre le formulaire modifié en production.

<span id="page-18-0"></span>Une fois mise en ligne, l'URL du formulaire est affichée dans l'onglet **Paramétrage** (menu **Gestion** > **Paramétrage du formulaire de collecte de données** > *[Votre boutique]*).

#### Exemple

8

Cliquez sur l'URL ou sur le bouton **Ouvrir le formulaire** pour tester l'affichage.

Pour permettre à un acheteur d'effectuer un paiement en ligne, vous devez lui transmettre cette URL par copier-coller dans un e-mail ou via WhatsApp par exemple.

Sauvegarder **Fouvrir le formulaire** 

Vous pouvez également mettre à disposition l'URL directement depuis votre site soit via un lien, soit en l'intégrant dans un bouton cliquable.

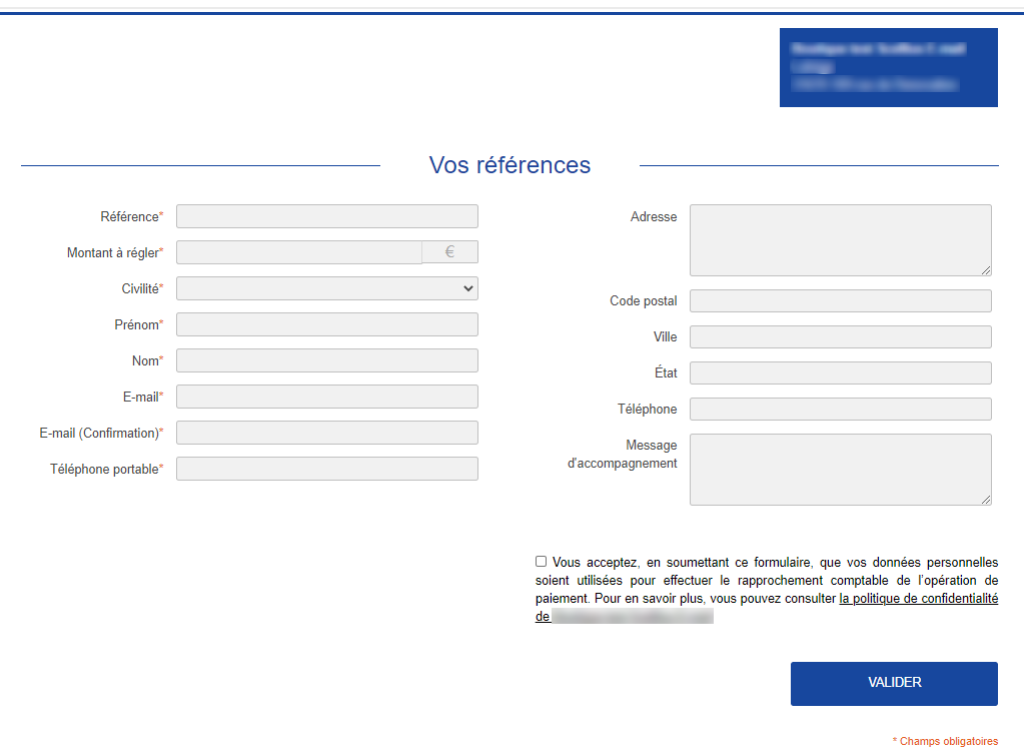

*Image 1 : Exemple de formulaire*

Les informations pré-remplies ou celles saisies par l'acheteur dans le formulaire sont accessibles dans les détails des transactions dans le Back Office Marchand.

Pour définir le mode de remise en banque (automatique / manuel), choisissez le **Mode de validation** accessible depuis le menu **Paramétrage** > **Boutique** > *[Votre boutique]* > onglet **Configuration** de votre Back Office Marchand.

<span id="page-19-0"></span>Si le marchand utilise un serveur, il est possible de créer une règle de notification personnalisée (appel du serveur de la plateforme de paiement vers le serveur du marchand).

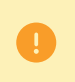

- Vous devez autoriser la plage d'adresses IP 194.50.38.0/24 sur le serveur du marchand.
- L'adresse source lors de l'envoi de la notification est comprise dans la plage 194.50.38.0/24.
- **1.** Affichez le menu **Paramétrage** > **Règles de notifications**.
- **2.** Cliquez sur le bouton **Créer une règle** en bas à gauche de l'écran.
- **3.** Sélectionnez **Notification avancée**.
- **4.** Sélectionnez le type de notification **Appel URL de notification**.
- **5.** Cliquez sur **Suivant**.
- **6.** Cochez une ou plusieurs cases selon le(s) type(s) d'évènement souhaité(s) :

Exemple :

- Paiement accepté
- Paiement refusé
- **7.** Dans la section **Condition de la règle**, ajoutez la condition suivante :
	- **Variable** : Source de l'événement
	- **Opérateur** : est dans la liste
	- **Valeur** : Formulaire de collecte de données
- **8.** Cliquez sur **Suivant**.
- **9.** Dans la section **Paramétrage général**, renseignez les champs :
	- **Libellé de la règle**
	- **Adresse e-mail à avertir en cas d'échec**
	- **Rejeu automatique en cas d'échec**
- **10.**Si vous souhaitez recevoir les notifications au format API Formulaire, renseignez l'URL de votre page dans les champs **URL à appeler en mode TEST** et **URL à appeler en mode PRODUCTION** dans la section "URL de notification de l'API formulaire V1, V2".
- **11.**Si vous utilisez le client JavaScript, renseignez l'URL de votre page dans les champs **URL cible de l'IPN à appeler en mode TEST** et **URL cible de l'IPN à appeler en mode PRODUCTION** dans la section "URL de notification de l'API REST".
- **12.**Cliquez sur le bouton **Créer**.

## <span id="page-20-0"></span>**10. OBTENIR DE L'AIDE**

Vous cherchez de l'aide ? Consultez notre FAQ :

*<https://scelliuspaiement.labanquepostale.fr/doc/fr-FR/faq/faq-homepage.html>*

Pour toute question technique ou demande d'assistance, contactez *le support [technique](https://scelliuspaiement.labanquepostale.fr/doc/fr-FR/support/)*.

Pour faciliter le traitement de vos demandes, préparez votre identifiant de boutique (numéro à 8 chiffres).

Cette information est disponible dans l'e-mail d'inscription de votre boutique ou dans le Back Office Marchand (menu **Paramétrage** > **Boutique** > **Configuration**).